**GSVP** 

Sistema de Garantia Safra- Módulo Verificação de Perdas **Manual Solicitação de Vistoria**

## **Validar Cadastro Municipal**

**Quem tem acesso**: Usuário com perfil "Público". Caso o usuário não tenha cadastro deverá realiza-lo por meio do link <http://garantiasafra.mda.gov.br/garantiasafra/Home/Login.aspx> na opção "Novo Usuário – Verificação de Perdas":

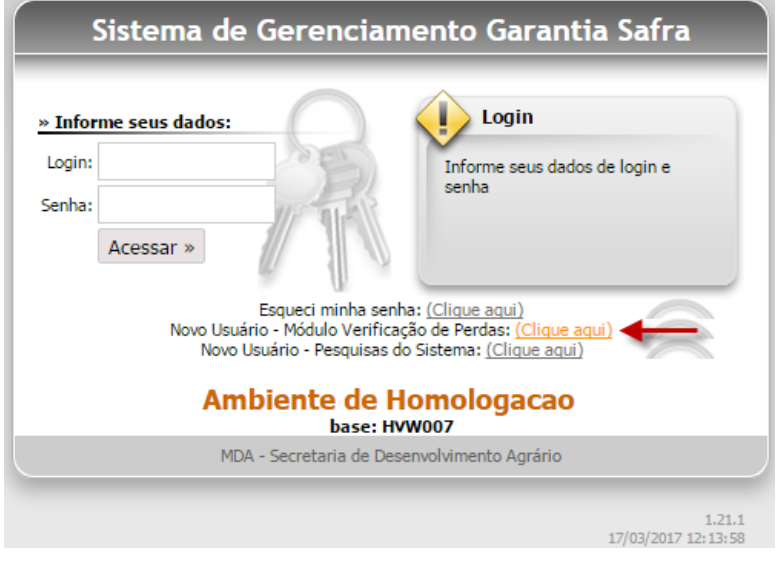

## **Caso o usuário já esteja cadastrado no sistema:**

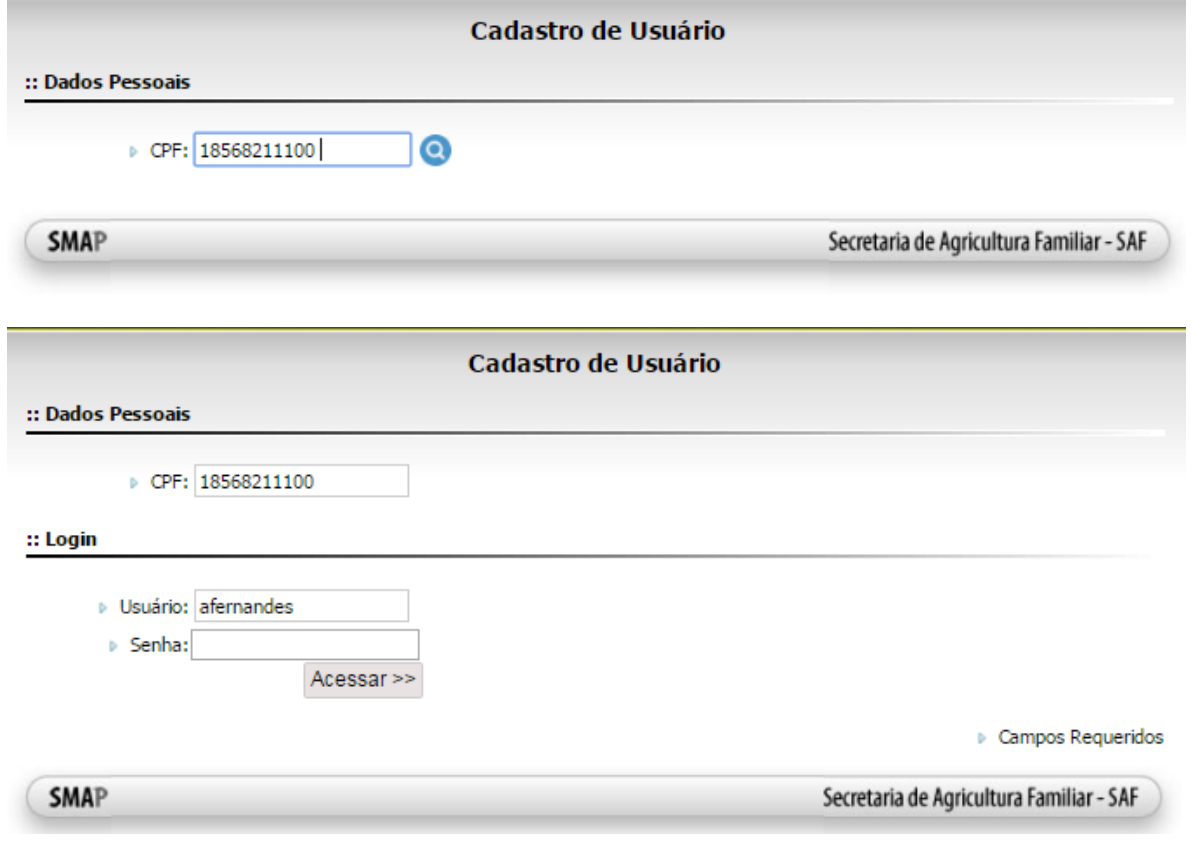

# **Caso o usuário não esteja cadastrado no sistema:**

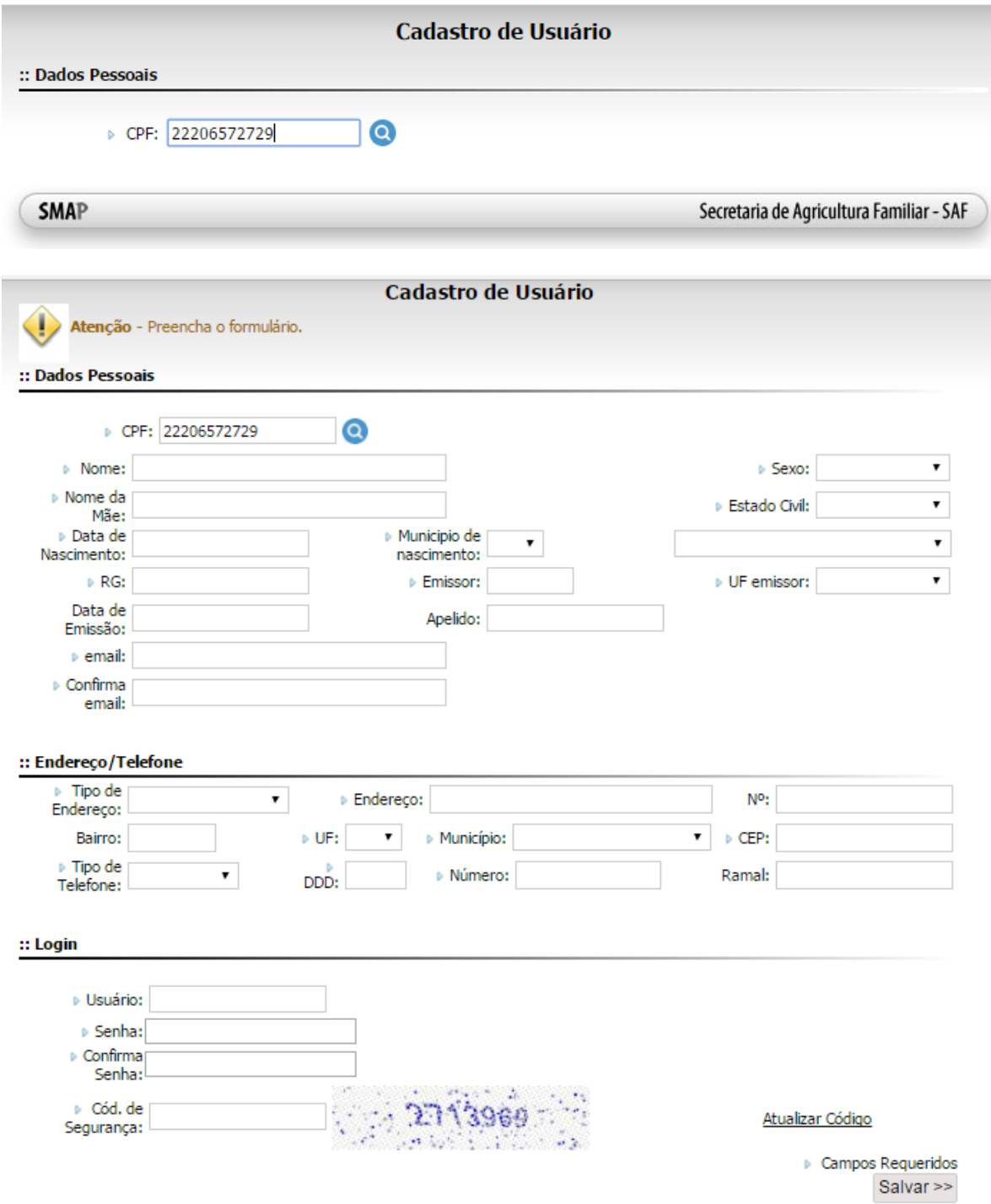

**Caso o usuário esteja cadastrado em algum sistema, mas não é usuário do sistema GSVP:**

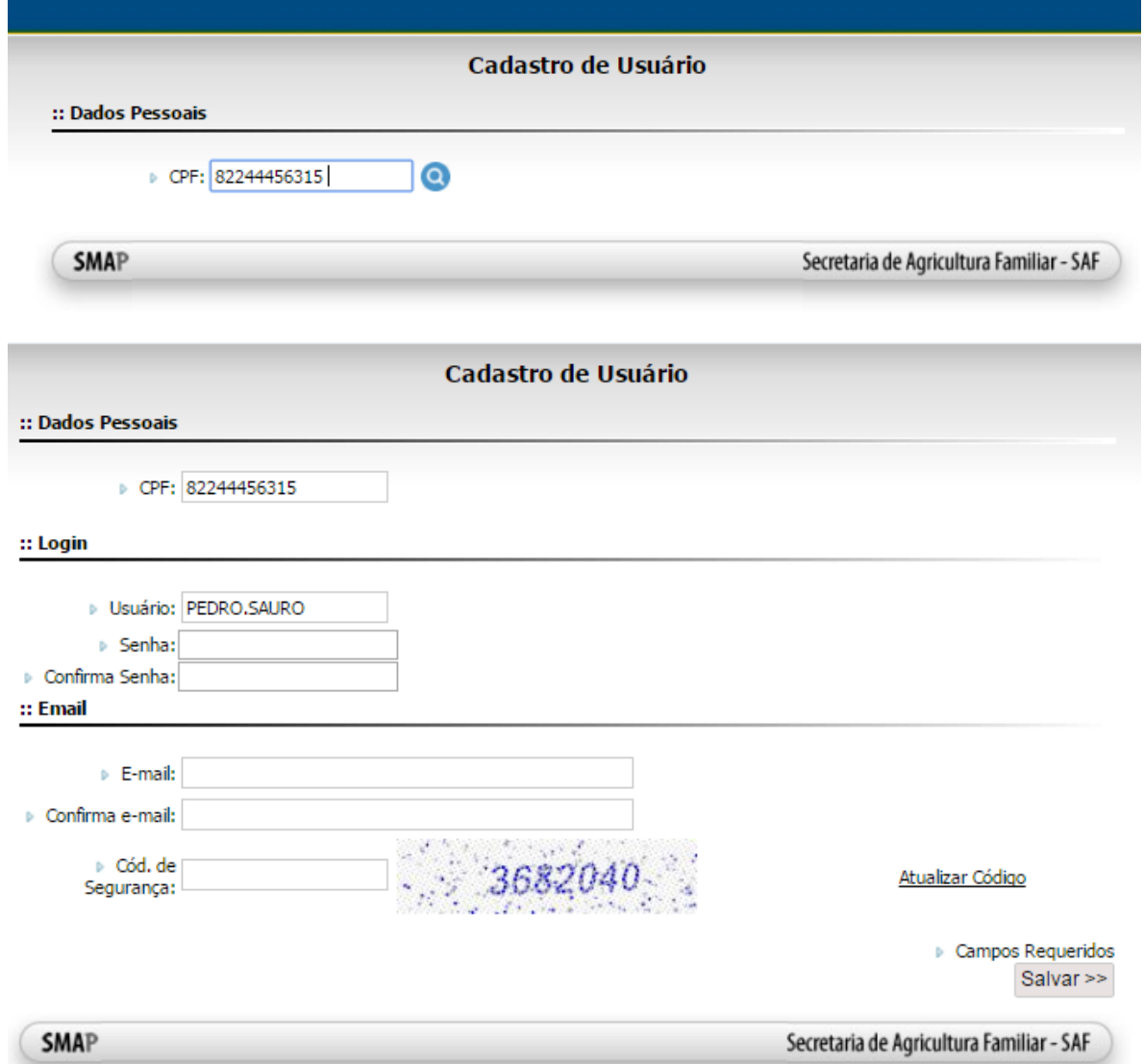

**1º Passo**: O usuário deverá acionar no menu do sistema a opção Validar Cadastro Municipal:

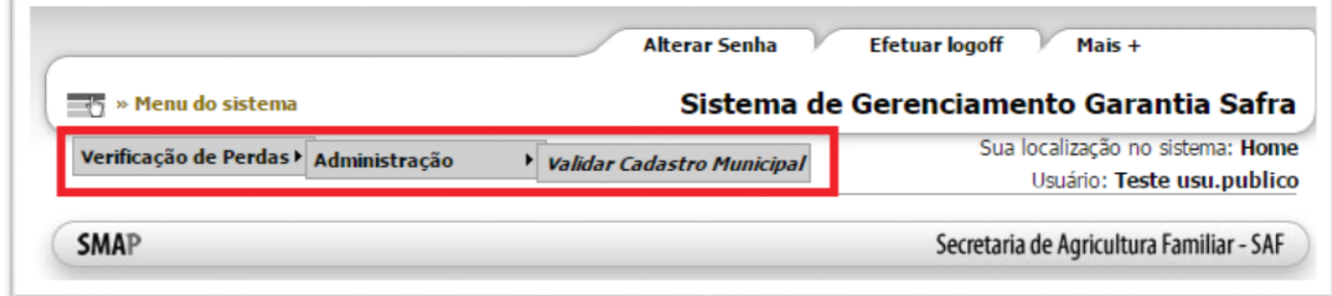

**2º Passo**: O usuário deverá preencher os dados do cadastro municipal:

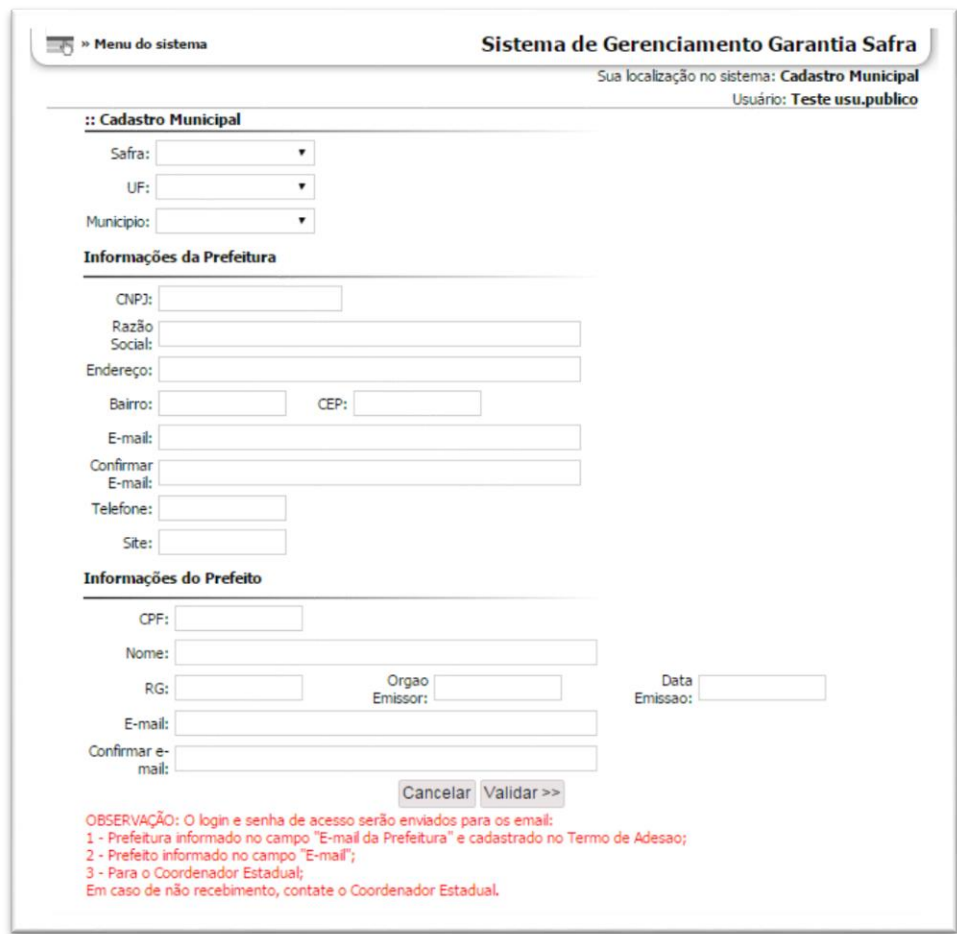

Mensagens apresentadas no Sistema:

**MSG 1 – Termo de Adesão não cadastrado**:

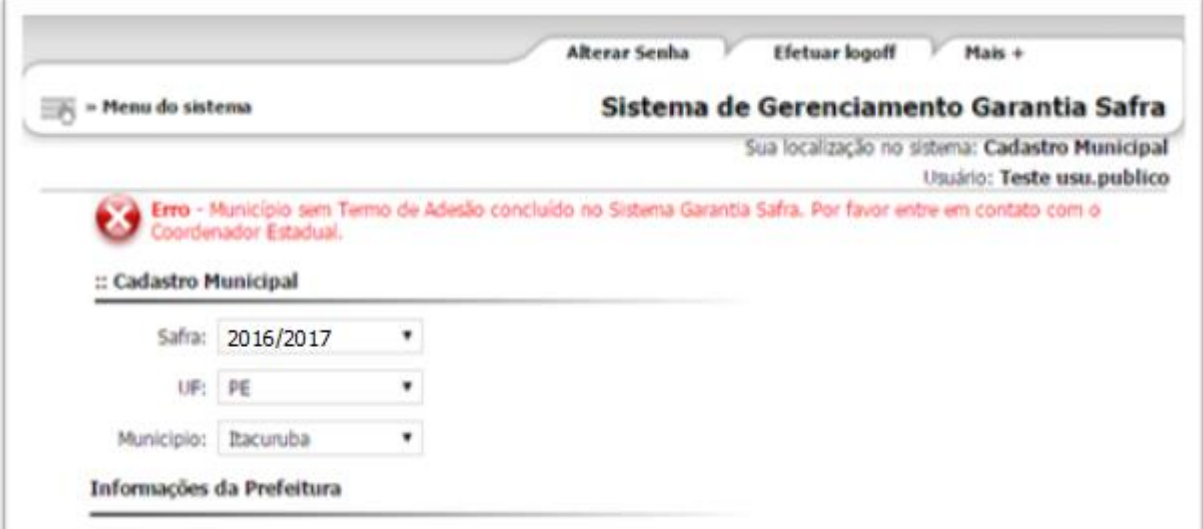

**MSG2 – Marco da Safra "Solicitação de Vistoria" expirada:**

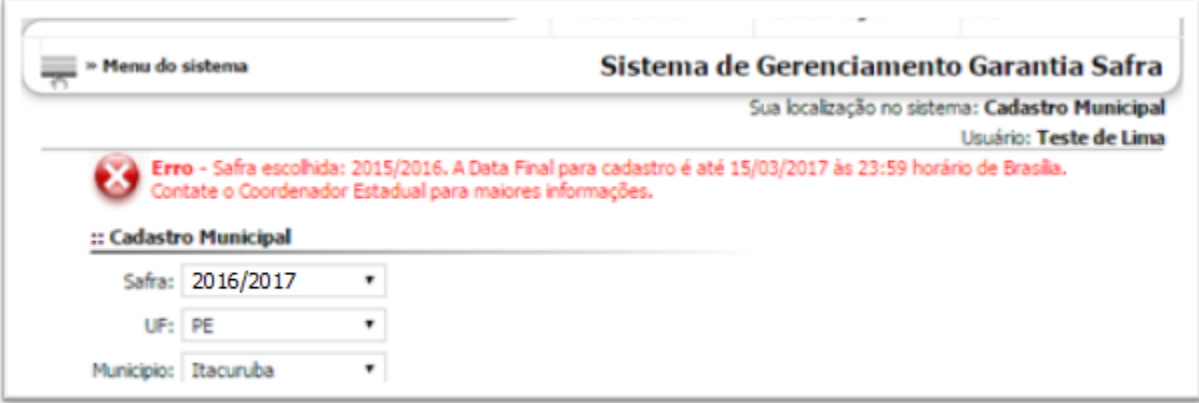

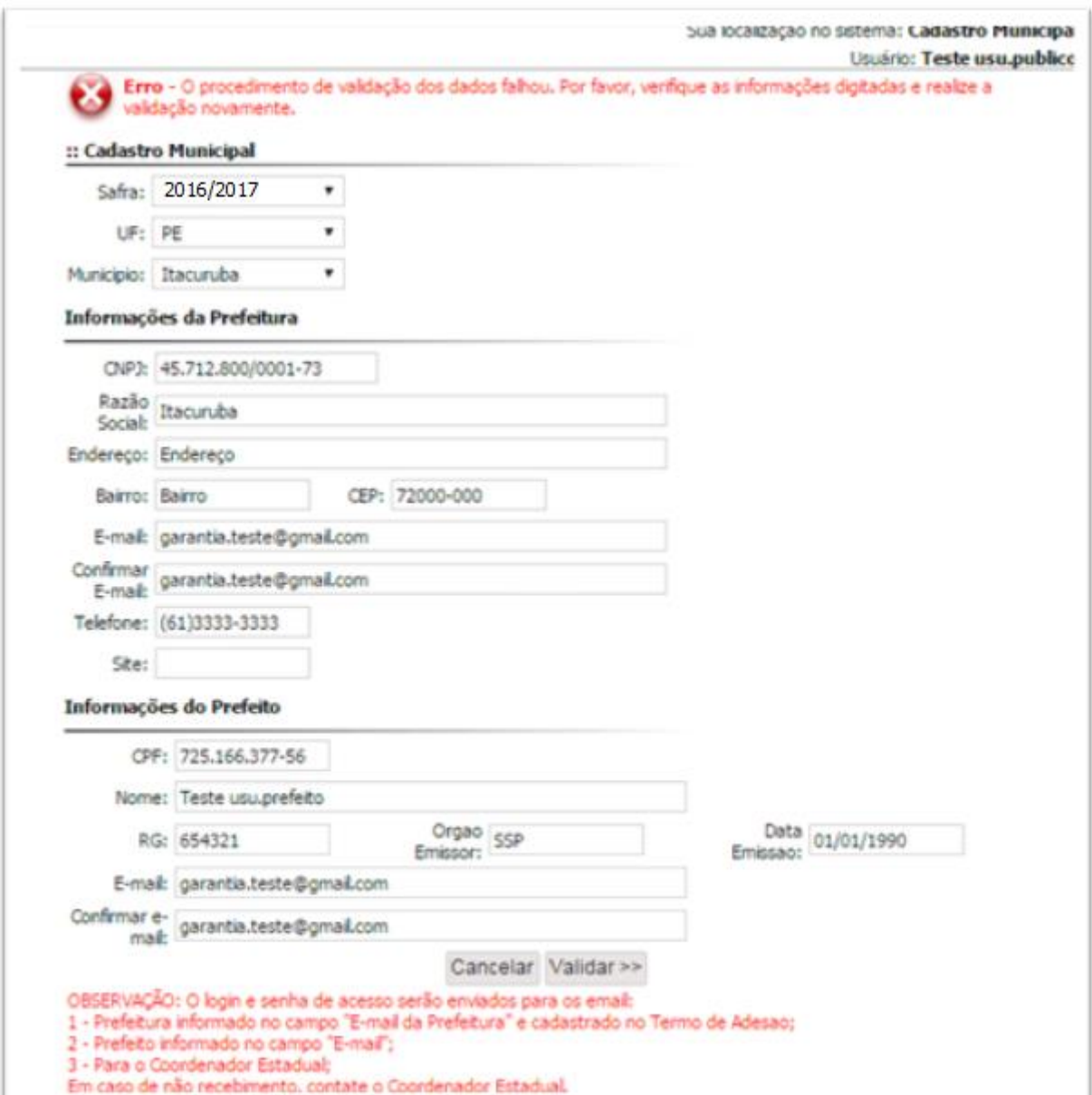

# **MSG3 – CPF e/ou CNPJ diferentes dos informados no Termo de Adesão:**

Atendendo todos os critérios informados acima o cadastro será realizado com sucesso, conforme imagem abaixo. O Coordenador Estadual, Prefeito e Prefeitura receberão o e-mail com os dados de acesso do Prefeito para Solicitação de Vistoria.

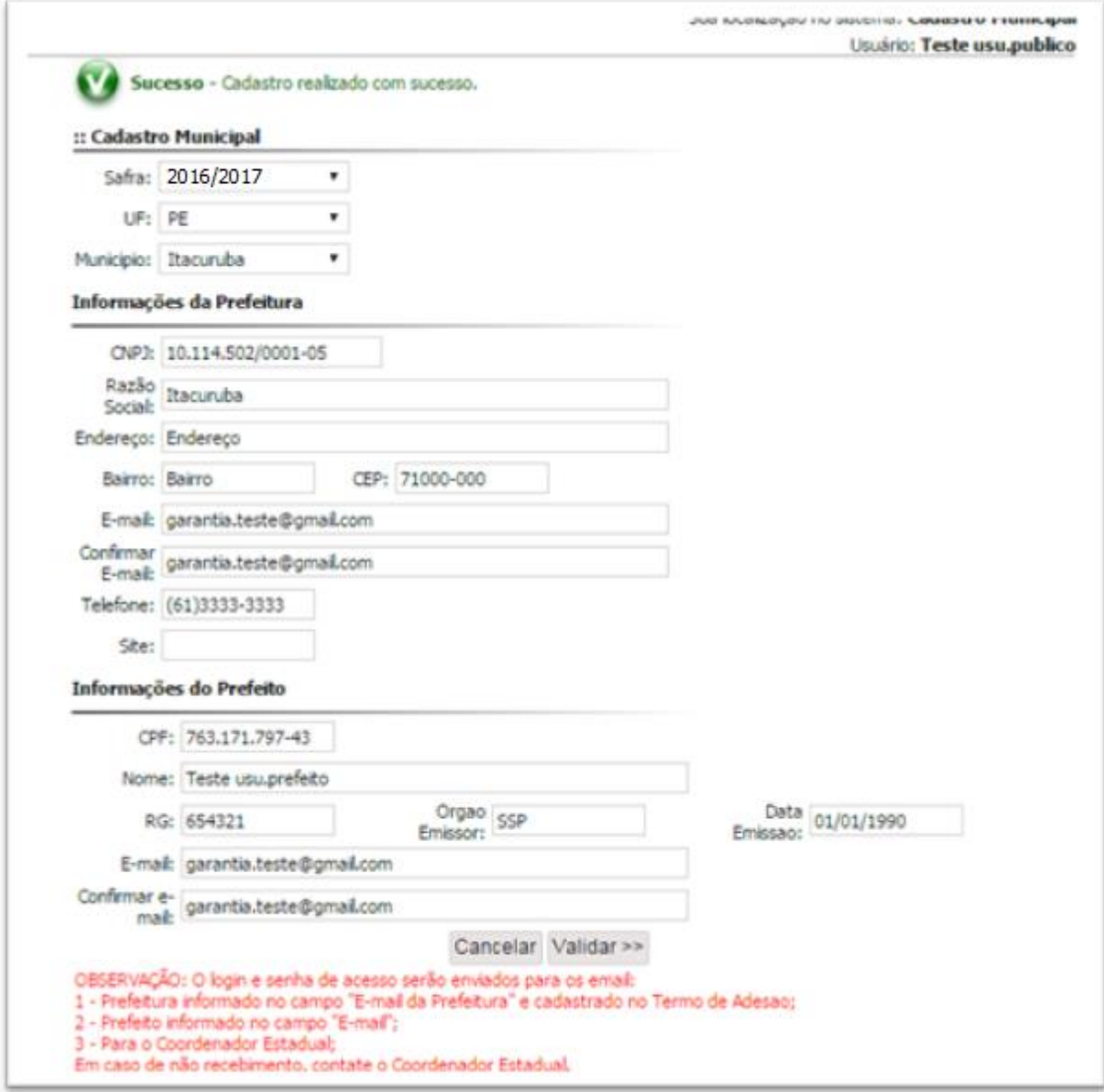

### **Solicitação de Vistoria**

**Pré-condição**: O município deverá está com o cadastro municipal validado e dentro do prazo estipulado pela SAF para a região desse município.

**Quem tem acesso**: usuário com Perfil "Prefeito".

**1º Passo**: O usuário deverá verificar, na caixa de entrada do seu e-mail, se recebeu o e-mail referente aos dados de acesso para a realização da Solicitação de Vistoria:

## **GSVP** Garantia Safra - Verificação de Perdas

.<br>Brasília, sexta-feira, 17 de março de 2017

Prezado(a) Prefeito(a) Teste usu.prefeito

Foi realizado a Validação do Cadastro Municipal da sua prefeitura no Módulo de Preenchimento Eletrônico com sucesso. Este município está liberado para fazer a Solicitação de Vistoria e Indicação do Técnico Vistoriador, bastando acessar o sistema com ao usuário e senha abaixo especificado.

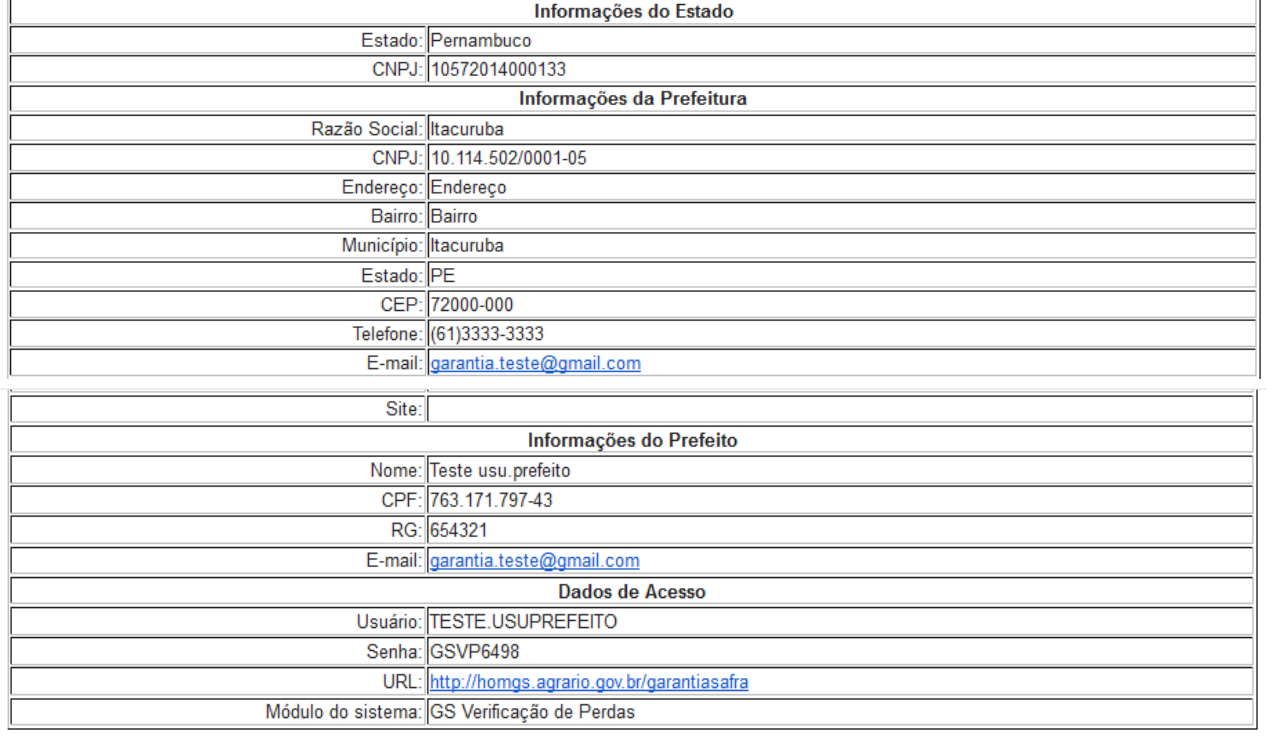

Secretaria Especial de Agricultura Familiar e do Desenvolvimento Agrário - Casa Civil - Presidência da República<br>Sobsecretaria de Agricultura Familiar / SAF<br>SBN - Qusdra 1 - Ed. Palácio do Desenvolvimento, 8º andar - Ala N

**2º Passo**: Com o usuário e a senha informados no e-mail, o usuário deverá acionar no menu do sistema a opção: Solicitação de Vistoria.

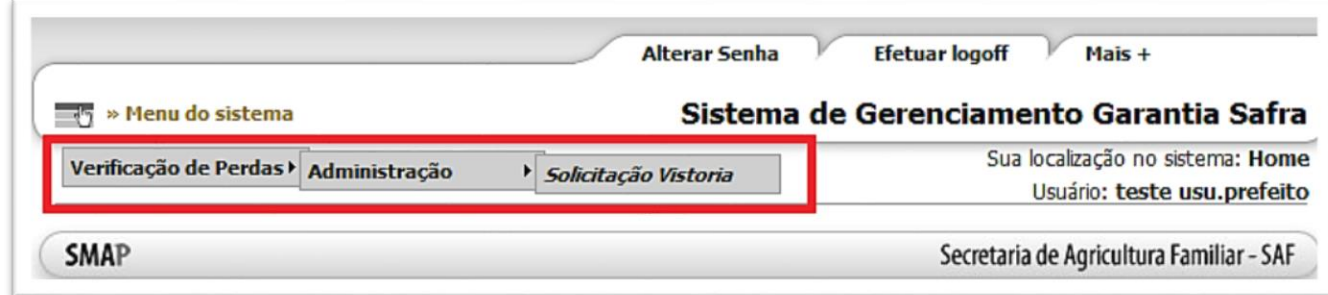

**3º Passo**: Será apresenta a tela de listagem da Solicitação de Vistoria com as opções "Pesquisar" para listar a solicitação cadastrada e "Nova Solicitação de Vistoria" para cadastrar uma solicitação nova:

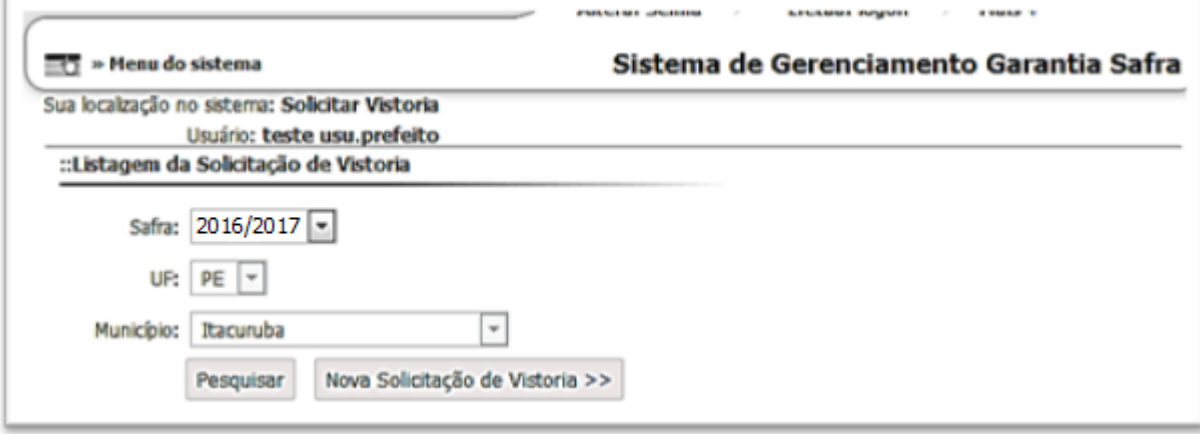

#### **Ponto de Atenção**:

Para realizar a Solicitação de Vistoria, deverá ser atendido o seguinte critério: município com cadastro municipal validado. Caso não seja atendido esse critério será apresentada a mensagem conforme imagem abaixo:

**MSG1 – Município sem o cadastro municipal validado:**

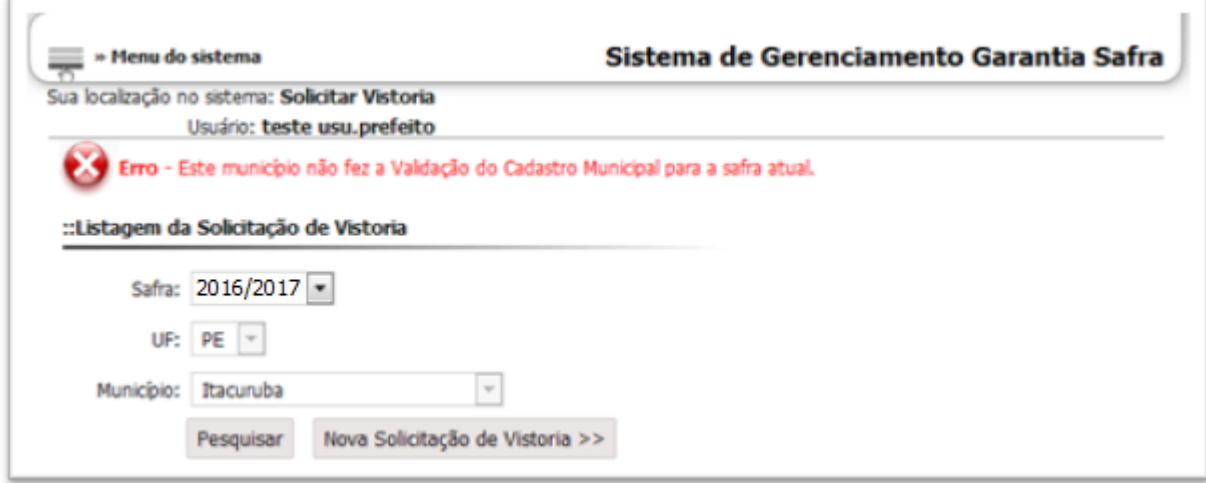

**4º Passo**: Ao clicar na opção "Nova Solicitação de Vistoria", será apresentada a tela de cadastro de uma solicitação de Vistoria:

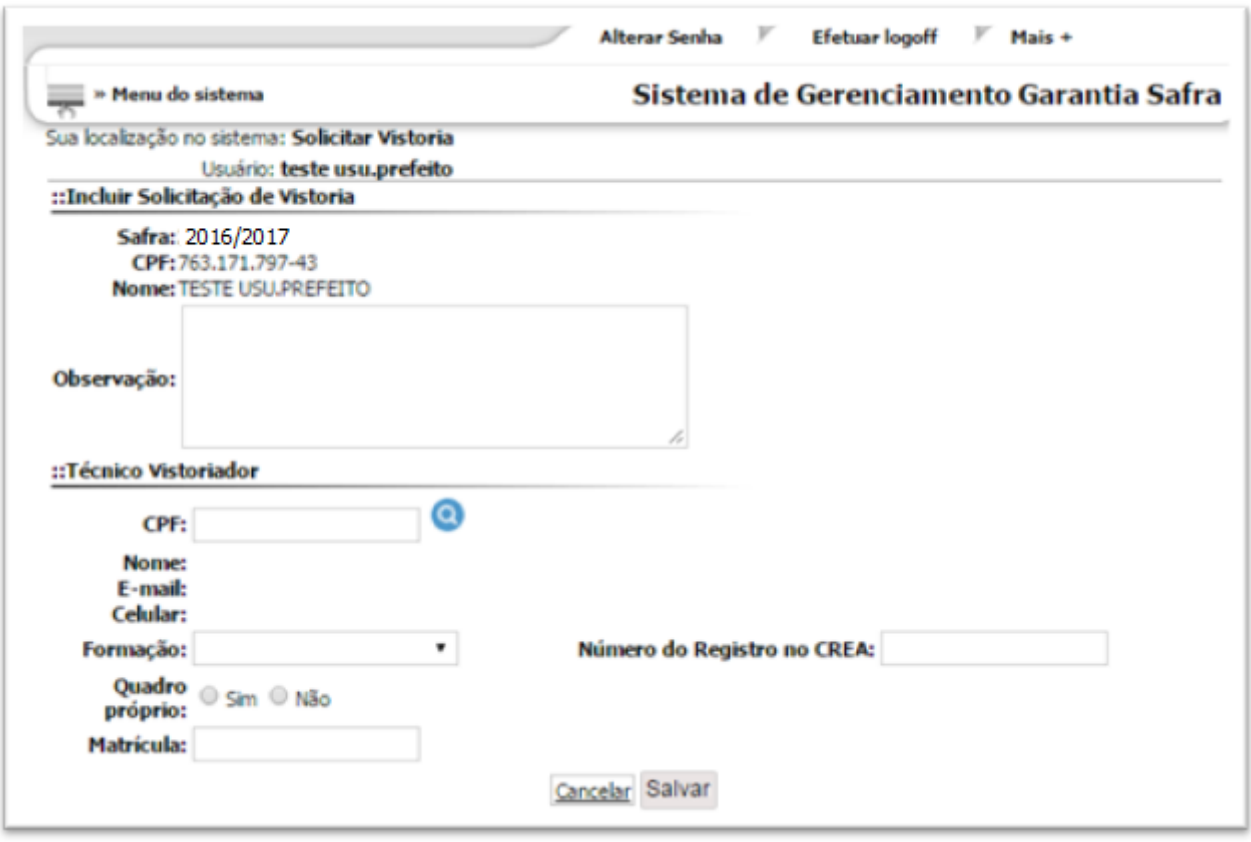

#### **O cadastro do Técnico ocorrerá da seguinte forma:**

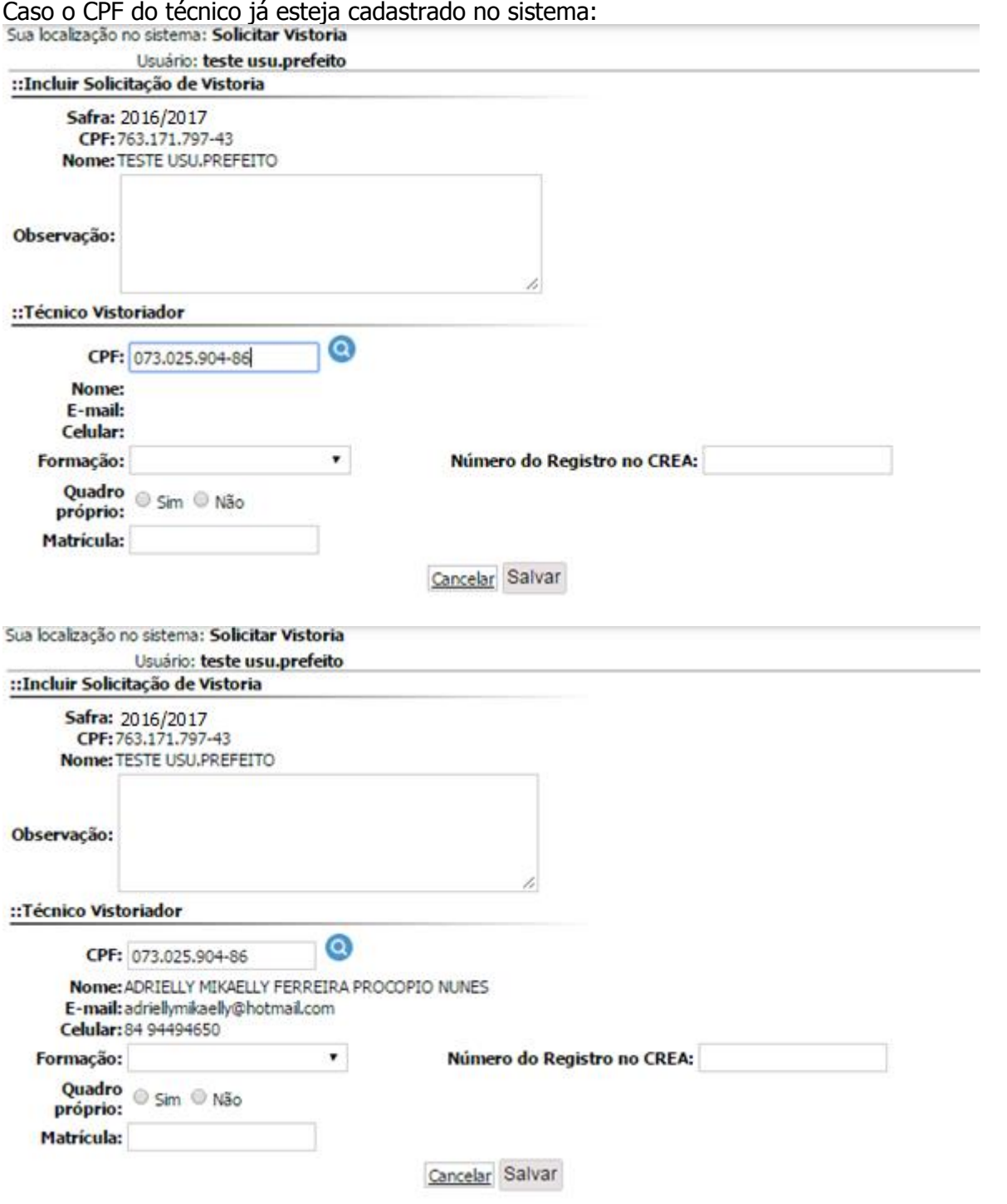

Caso o técnico não esteja cadastro no sistema:

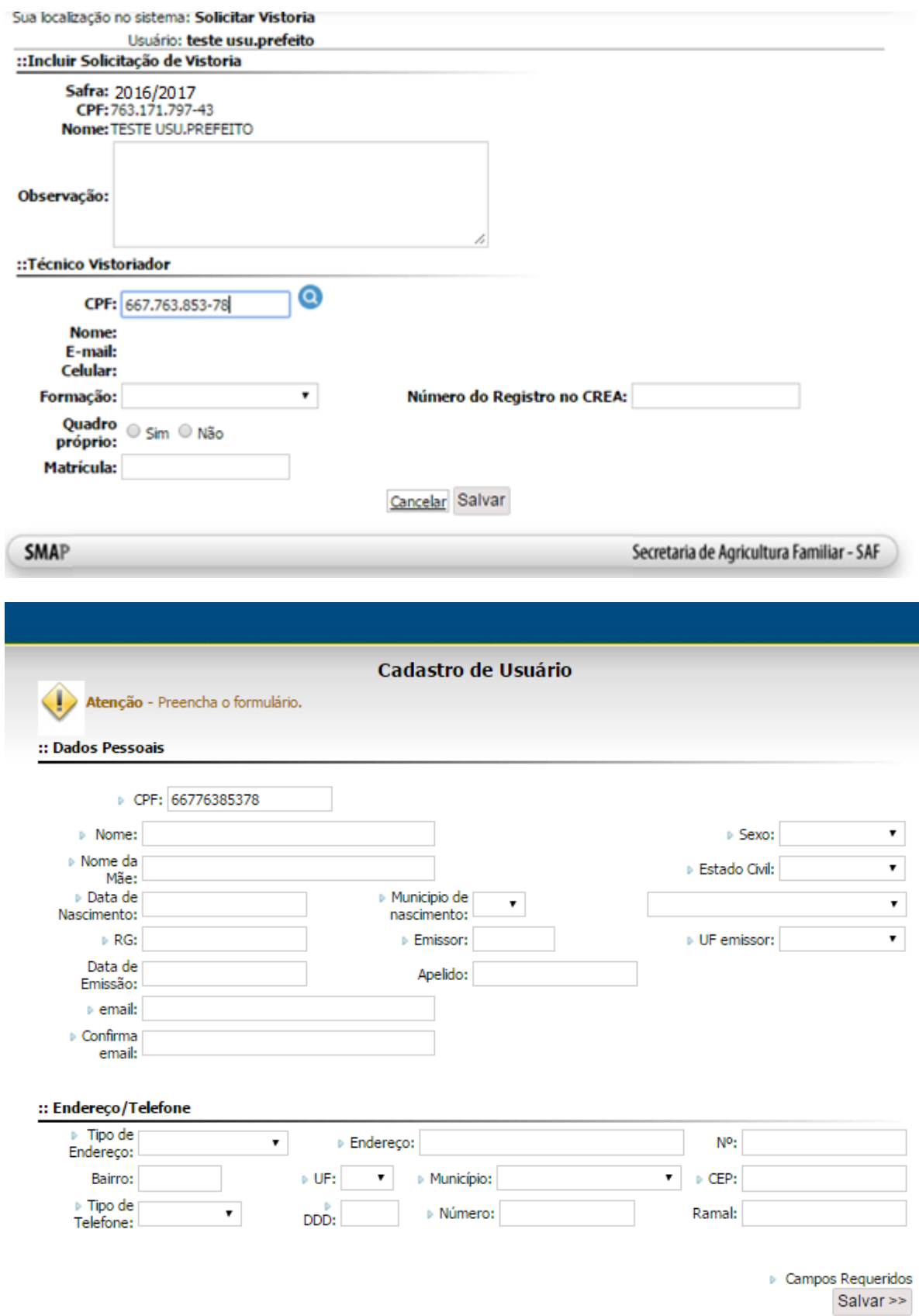

Caso o técnico esteja cadastrado em algum sistema, mas não é usuário do sistema GSVP:

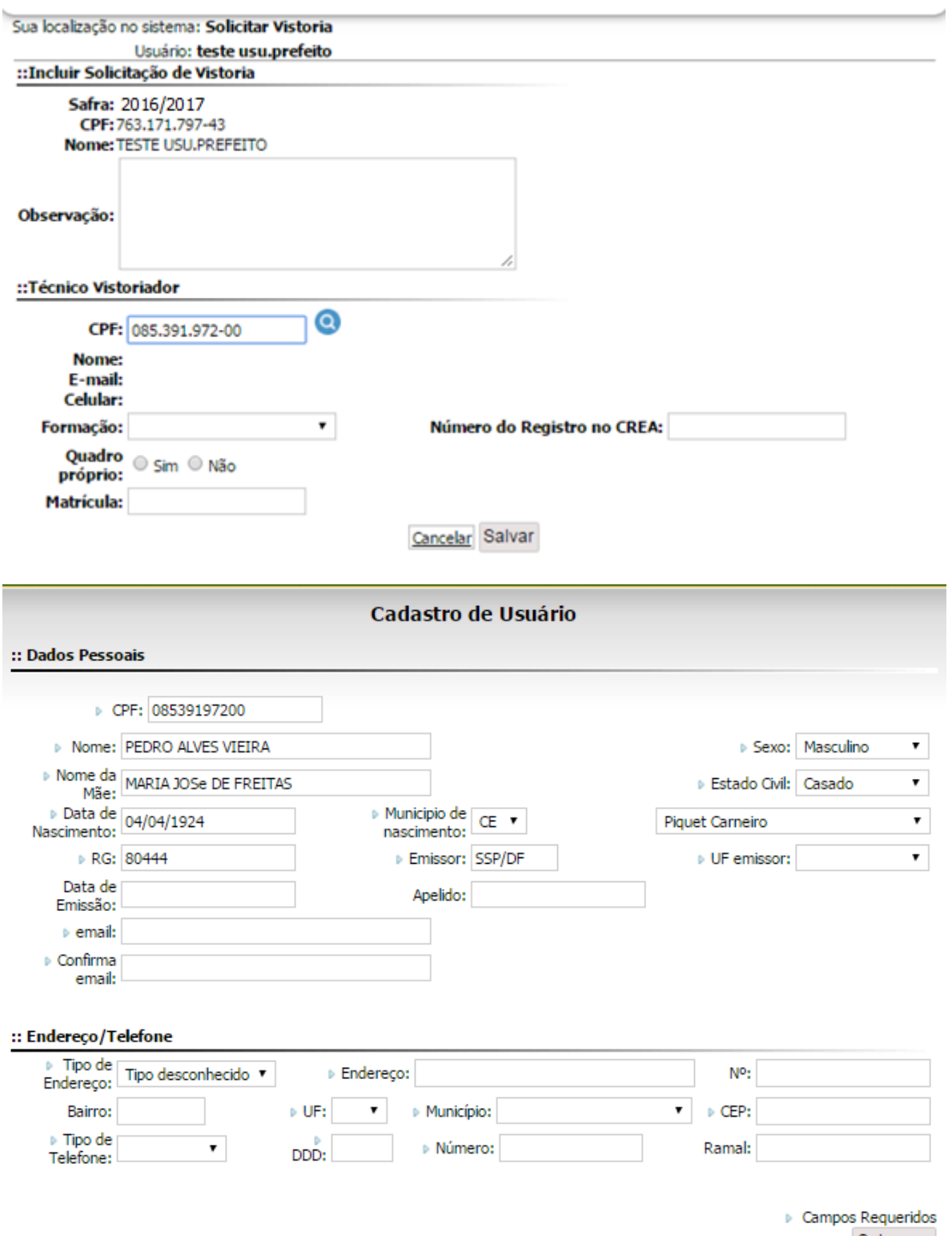

Salvar >>

Após cadastrar o técnico, o usuário poderá concluir a Solicitação de Vistoria:

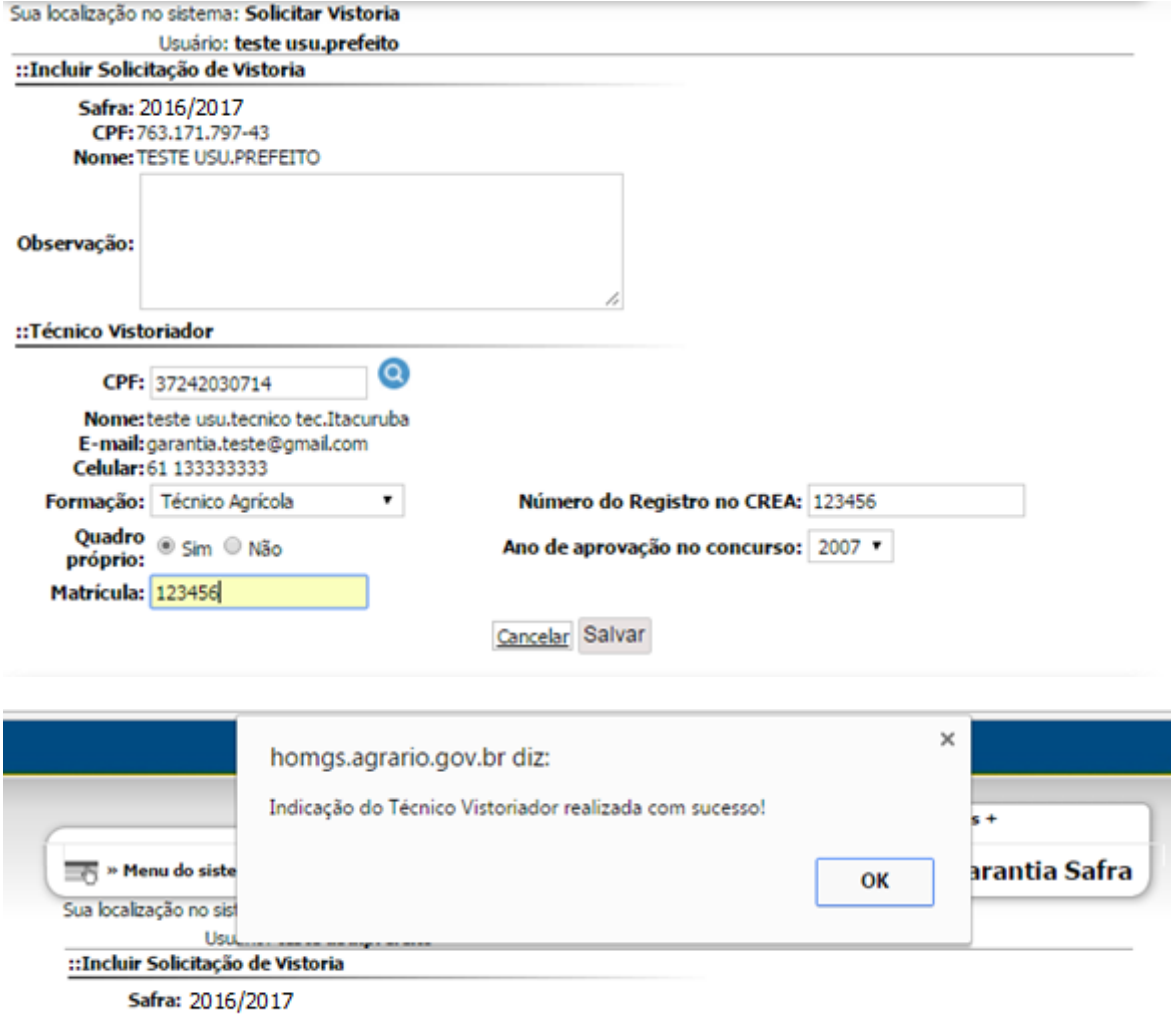

**5º Passo**: Ao clicar na opção "Pesquisar" será apresentada a tela de listagem da solicitação de vistoria:

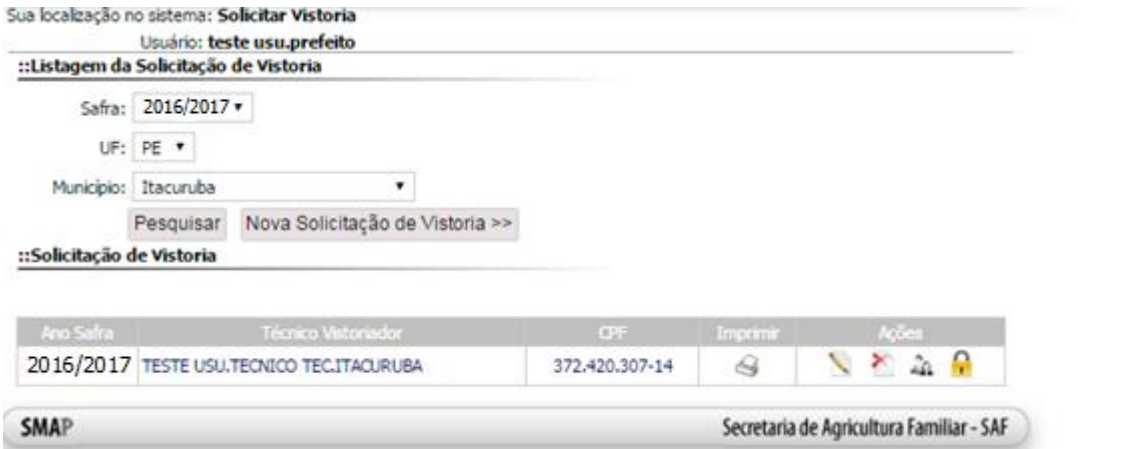

**6º Passo**: Ao clicar no ícone "Fechar Solicitação" será apresentada a mensagem de confirmação de fechamento da Solicitação de Vistoria:

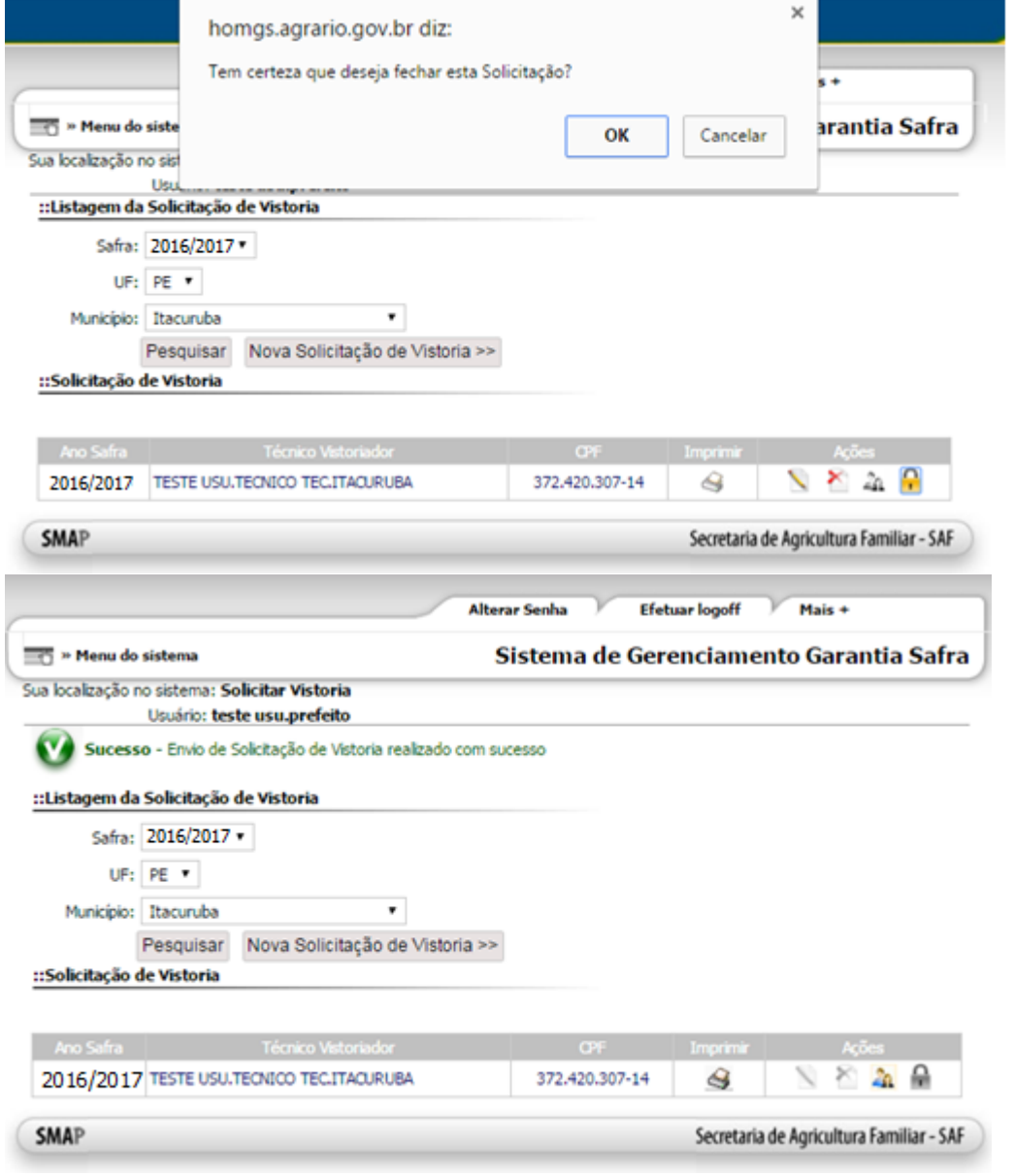

**7º Passo**: Ao clicar no ícone "Imprimir Solicitação" será apresentado o documento de solicitação conforme a imagem abaixo:

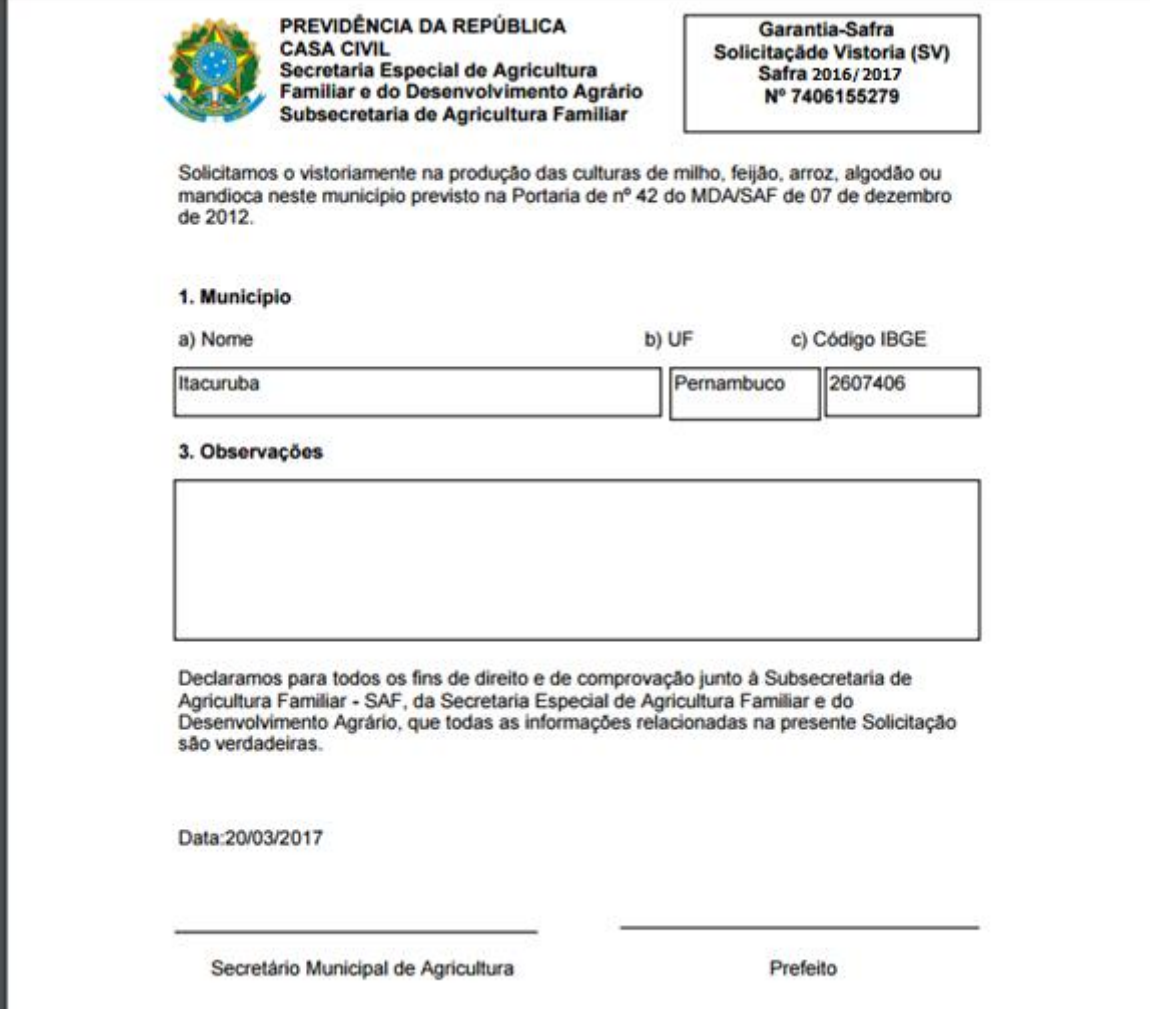

**8º Passo**: O usuário poderá Substituir o técnico acionando a opção "Substituir Técnico":

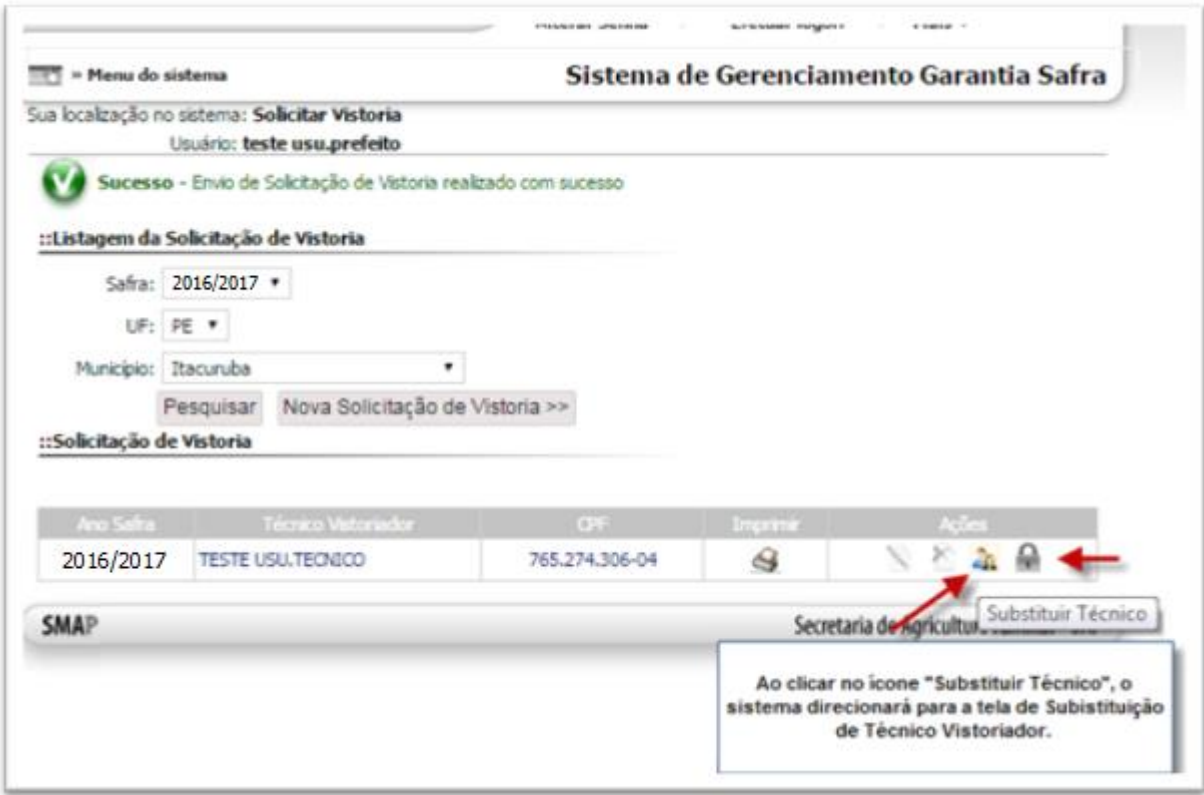

Ao acionar o ícone Substituir Técnico:

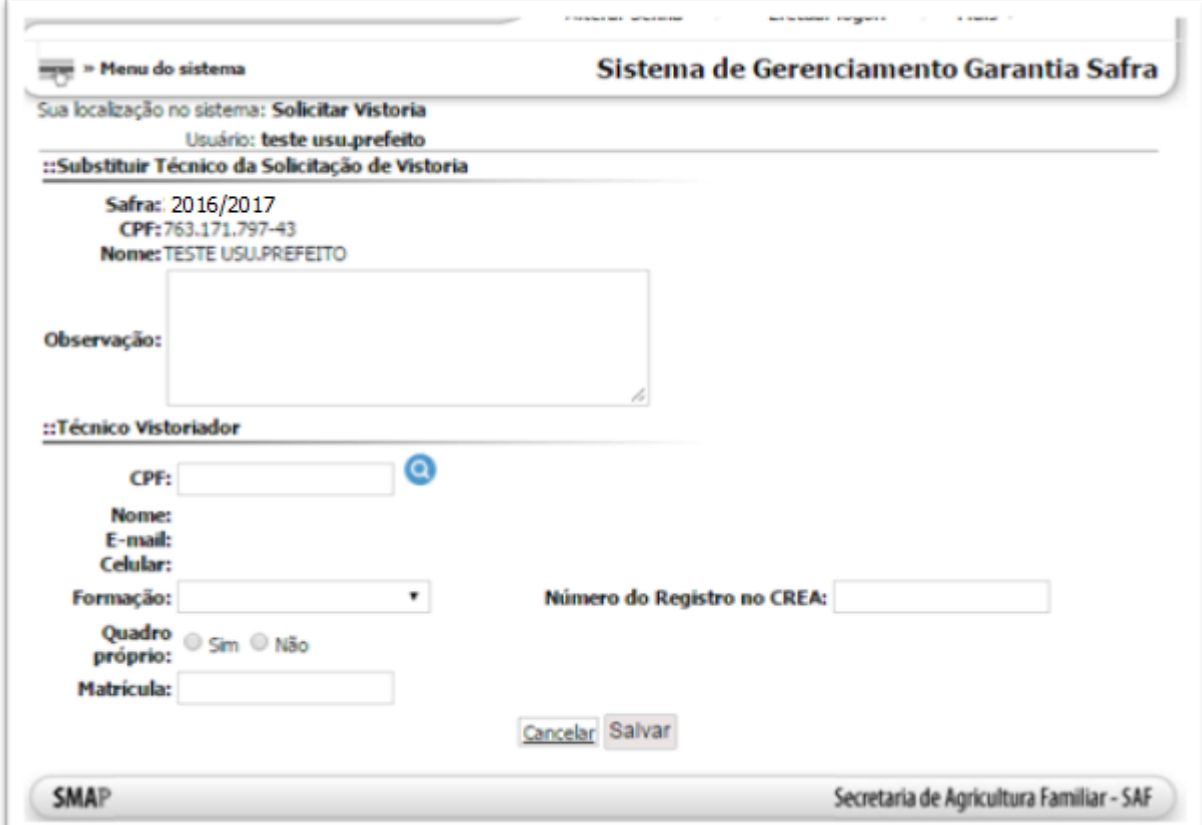